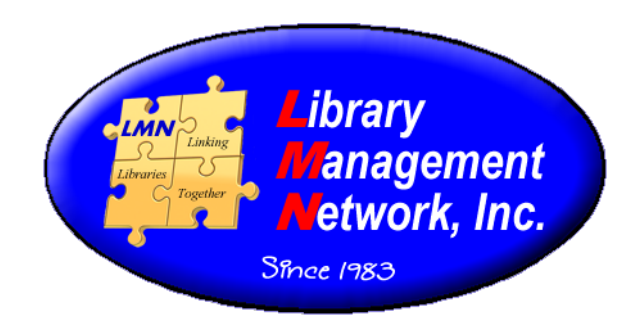

# Item Management in AG

#### Attaching and Deleting Items

### **Adding Items**

Items can be added in three modules: Circulation, Cat Admin, and the online catalog. Using the online catalog option is preferred because the correct bib record can be selected with minimal clicking.

- $\blacktriangleright$  Circulation  $>$  Add Item
- $\blacktriangleright$  Cat Admin  $>$  Add Item
- $\triangleright$  Online Catalog  $>$  (open full bib record)  $\ldots$  Where to Find It  $>$  Add New Item

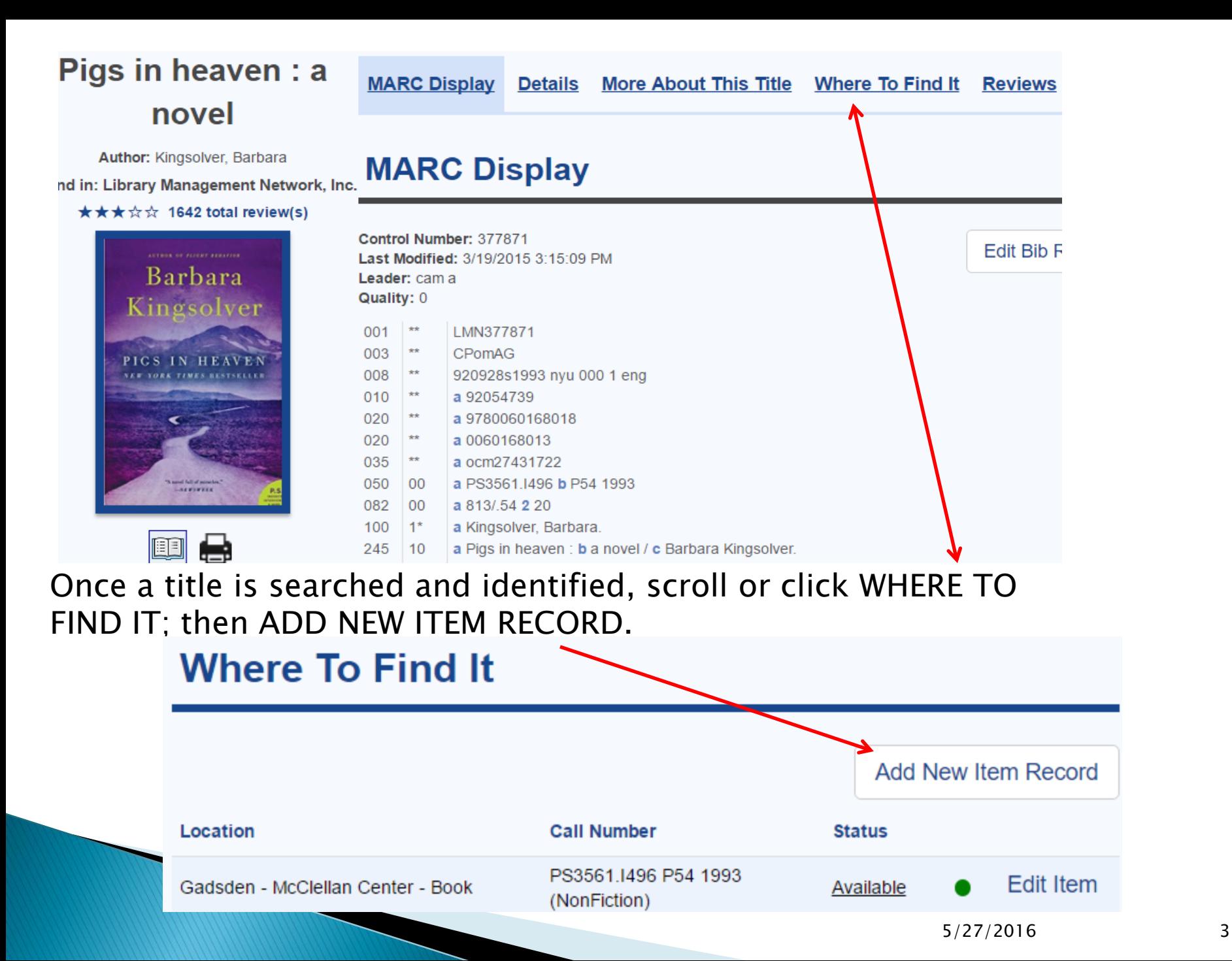

### **Adding Item Template**

#### The Add Item template will appear with field defaults.

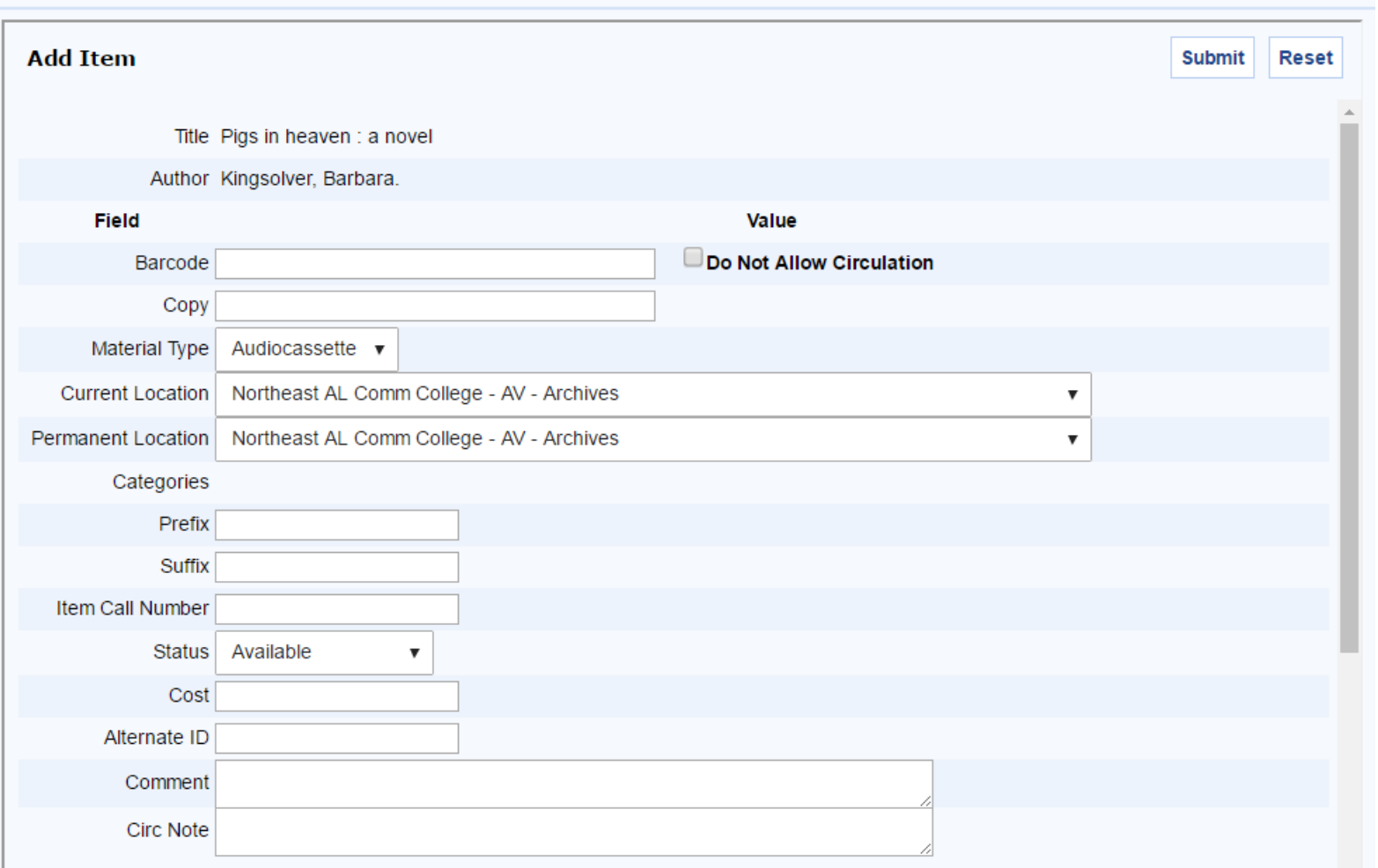

×

#### **Item Record Fields**

There are 7 fields to verify or enter. Use the drop-down menu when available. Volume information is entered below.

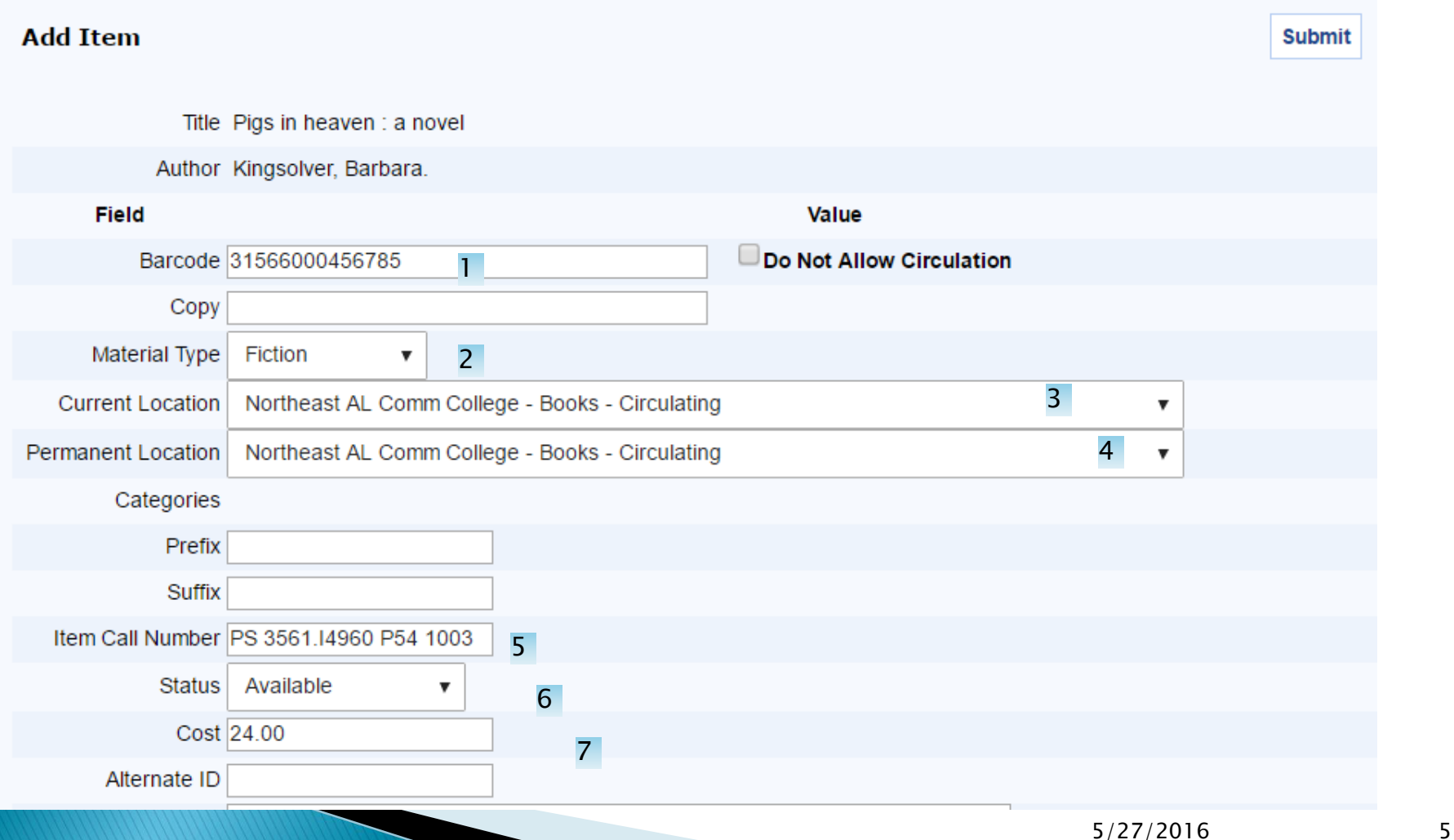

#### **Barcode Field**

Starting with the star:

The system Loan Periods handle circulation and non-circulation of items by material type, but if this item is a special item such as reference or Alabama room that will never circulate, check the box.

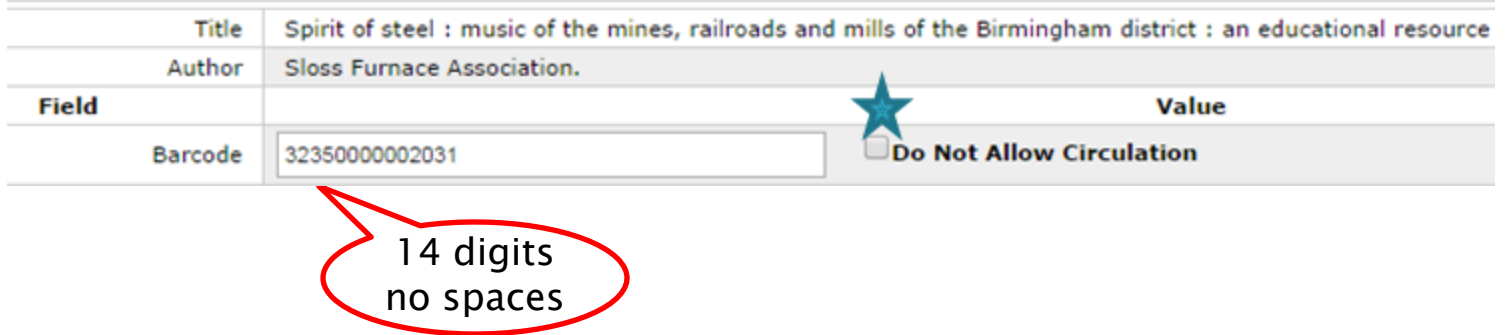

Next, scan or enter the 14-digit barcode. No spaces are entered.

# **Copy Field**

Most members use the barcode as the unique item number, however if a copy enumeration is desired only enter the number. The system will assign "c." as a prefix.

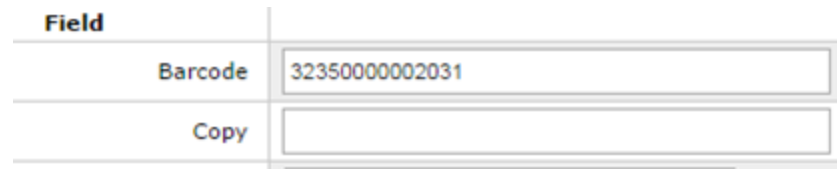

#### Examples:

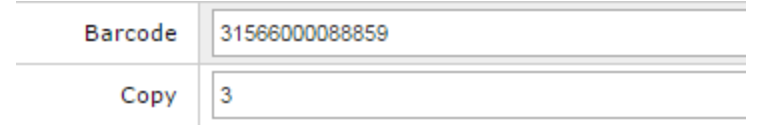

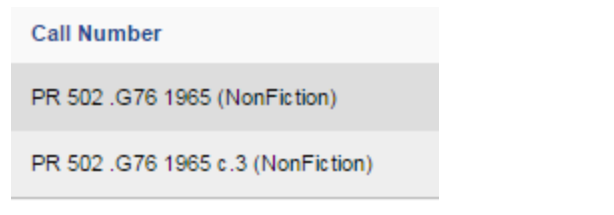

### **Material Type**

First in list From the drop-down menu, select an active material type under --Select Mat Type---

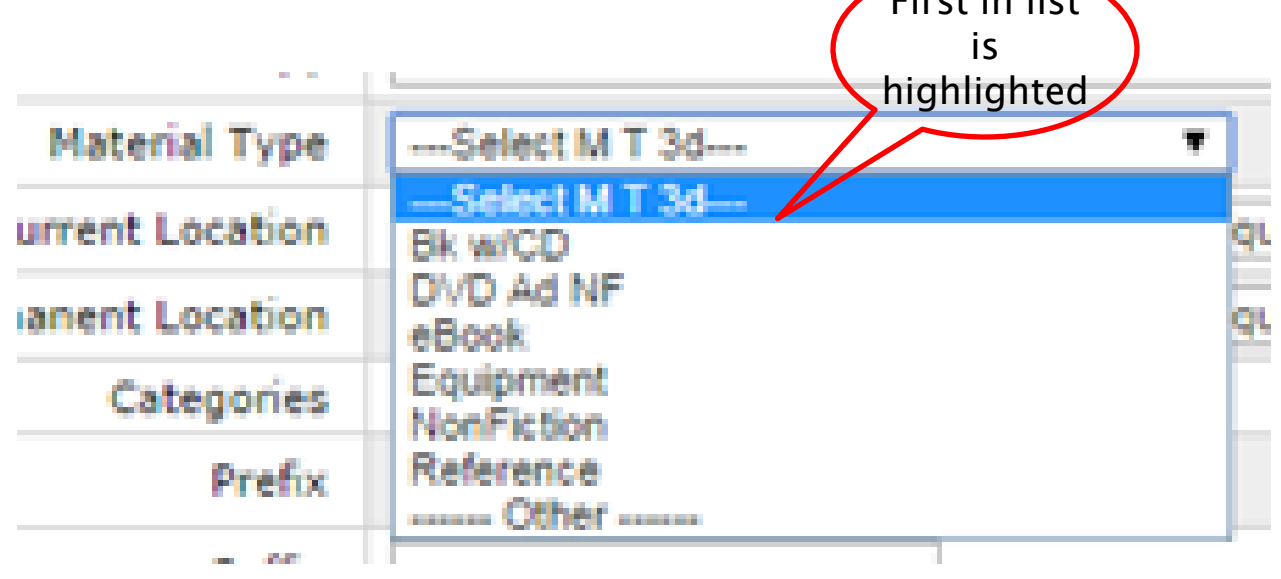

Do not leave as ---Select Mat Type---

## **Material Types: Active/Inactive**

There will be several material types in the list. Select the most accurate one.

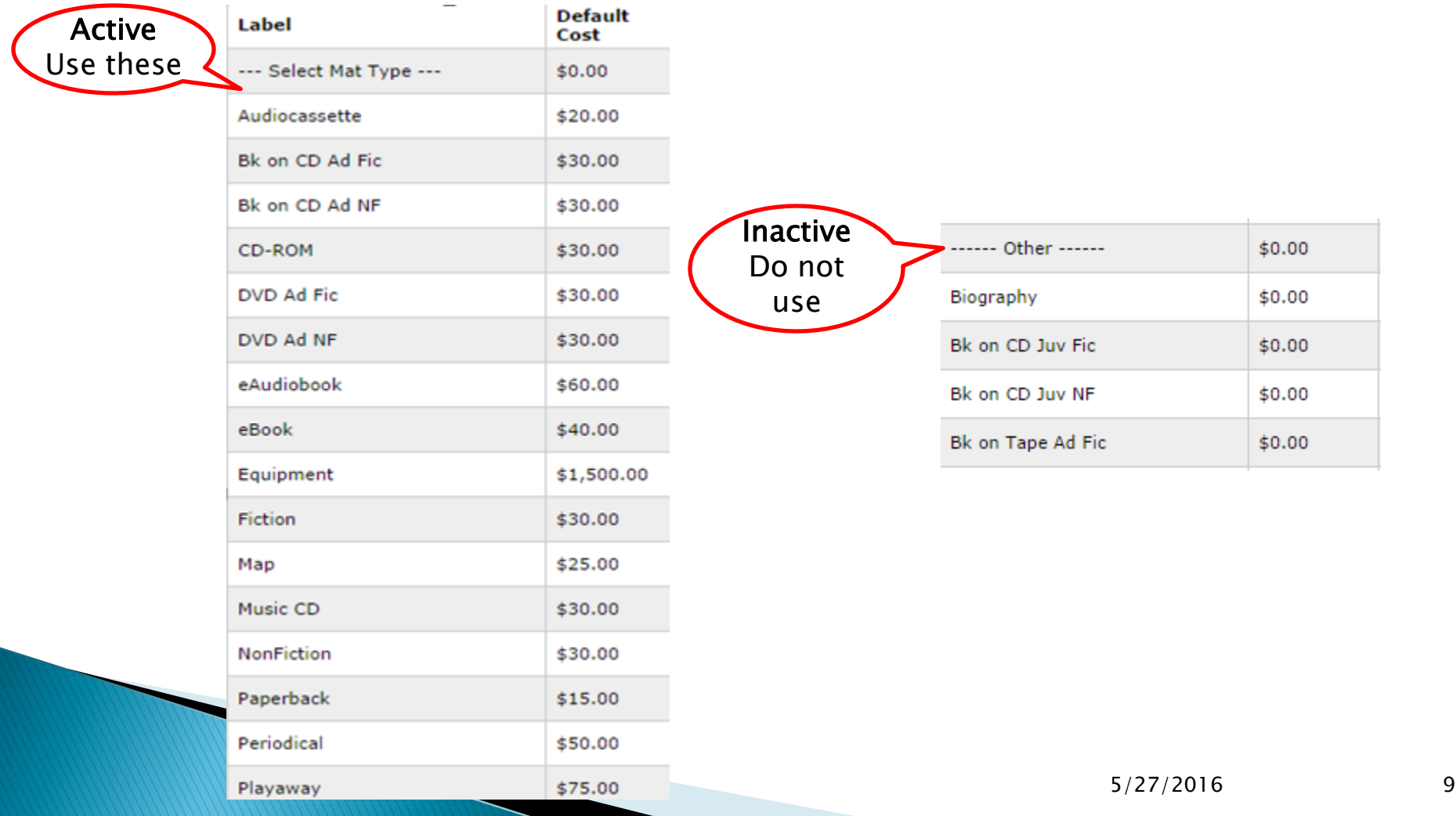

### **Material Type Usage**

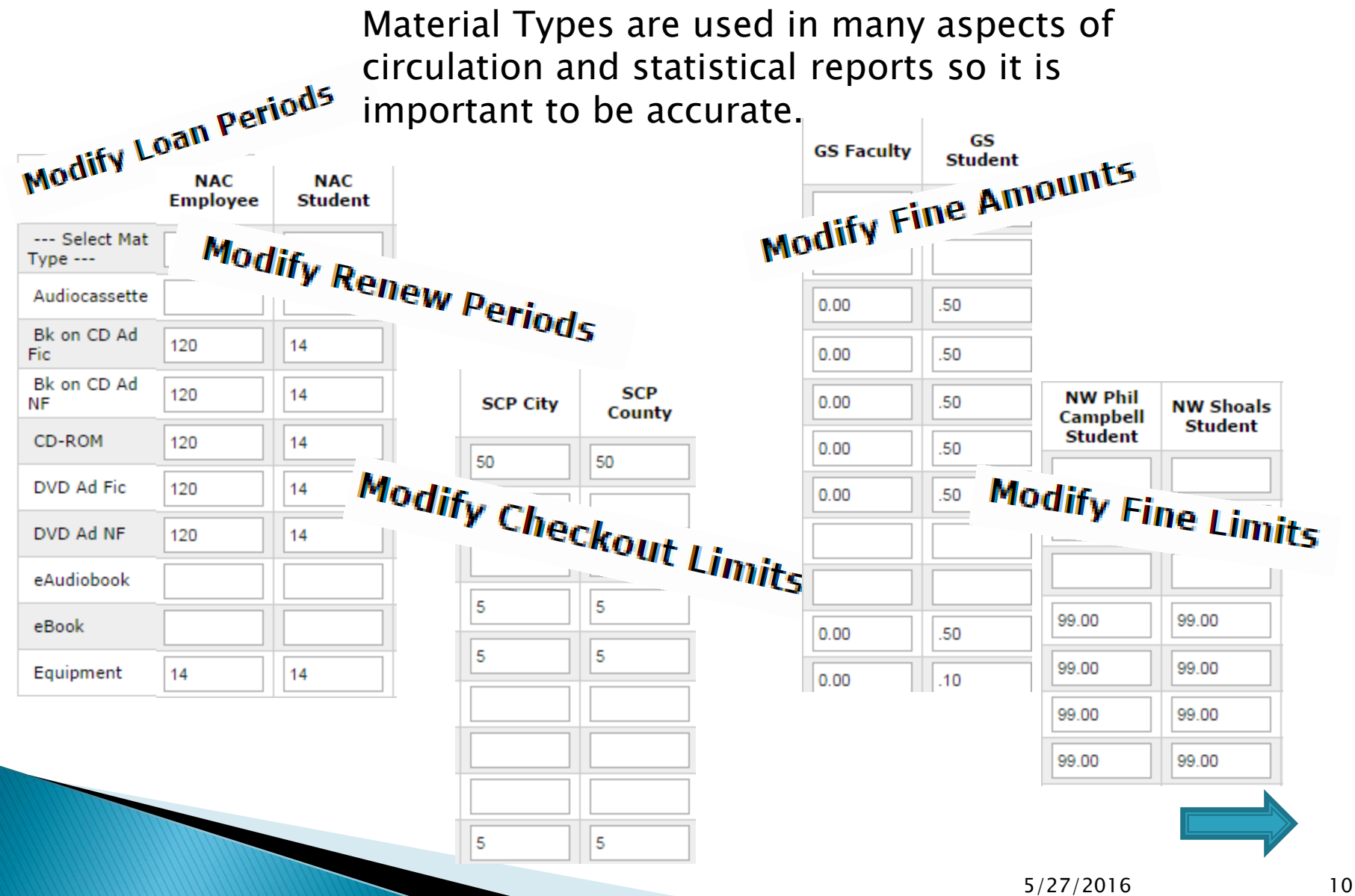

#### Example of report based on Material Types:

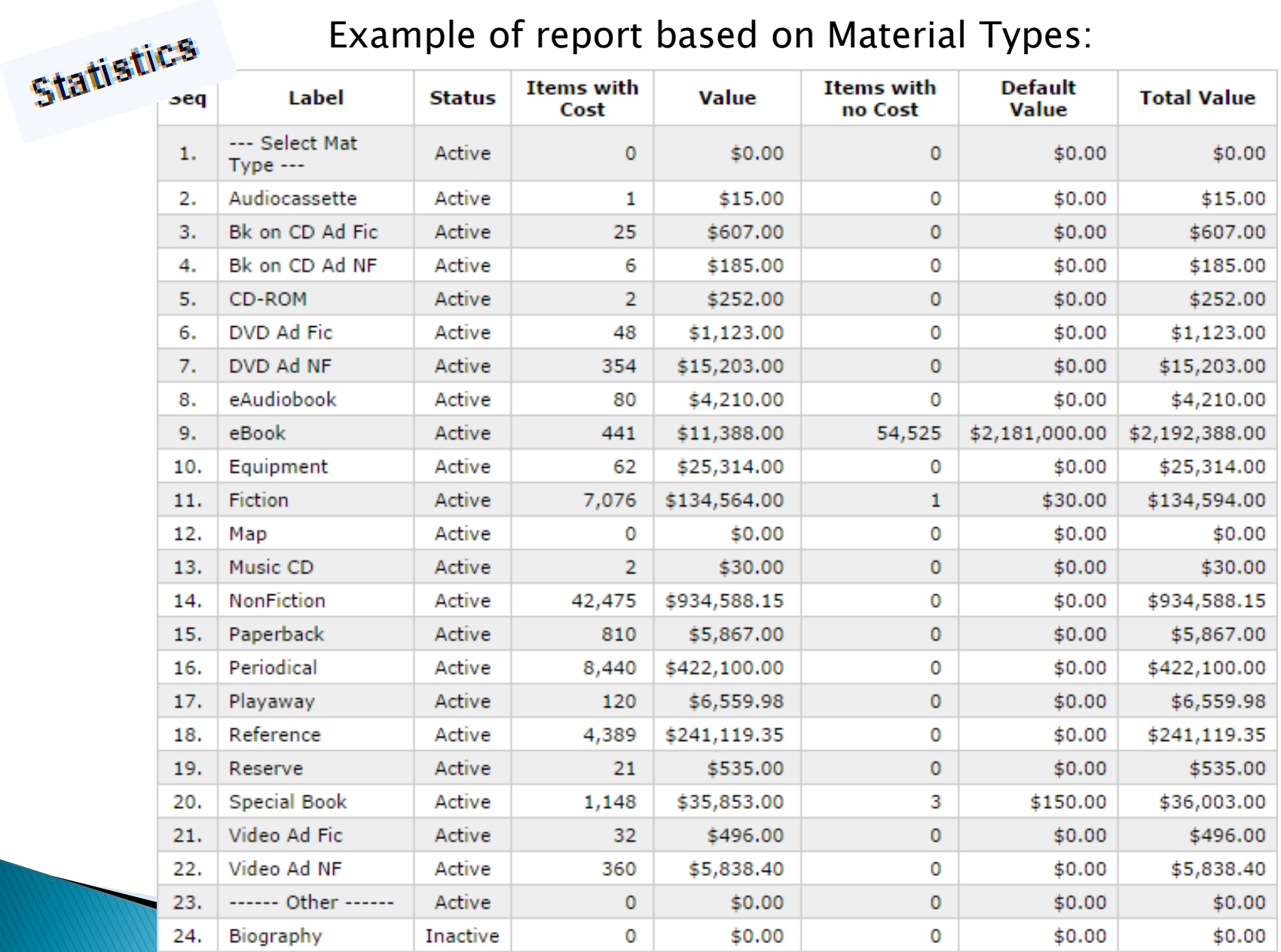

#### Locations

#### Confirm the locations are accurate.

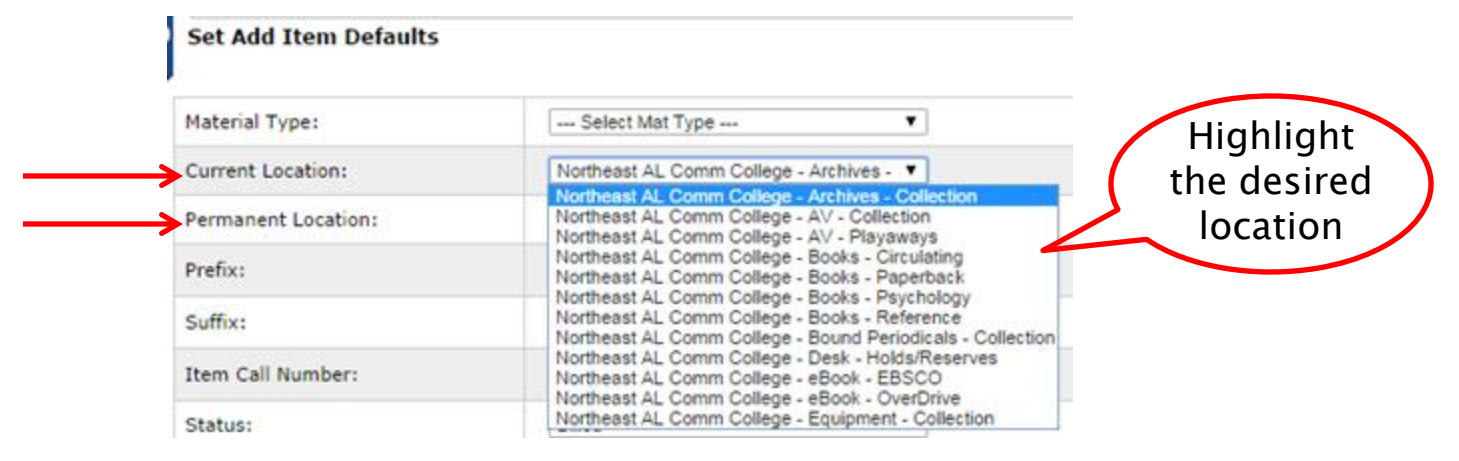

#### Match location with Material Type (helps in reporting)

Note\*\* there is no Owner Location menu to select – the system assigns Owner Location after item is saved

#### Call Number

When entering call numbers, all spacing and digits used must be consistent and entered the same every time. Below is an example of inconsistent call numbers.

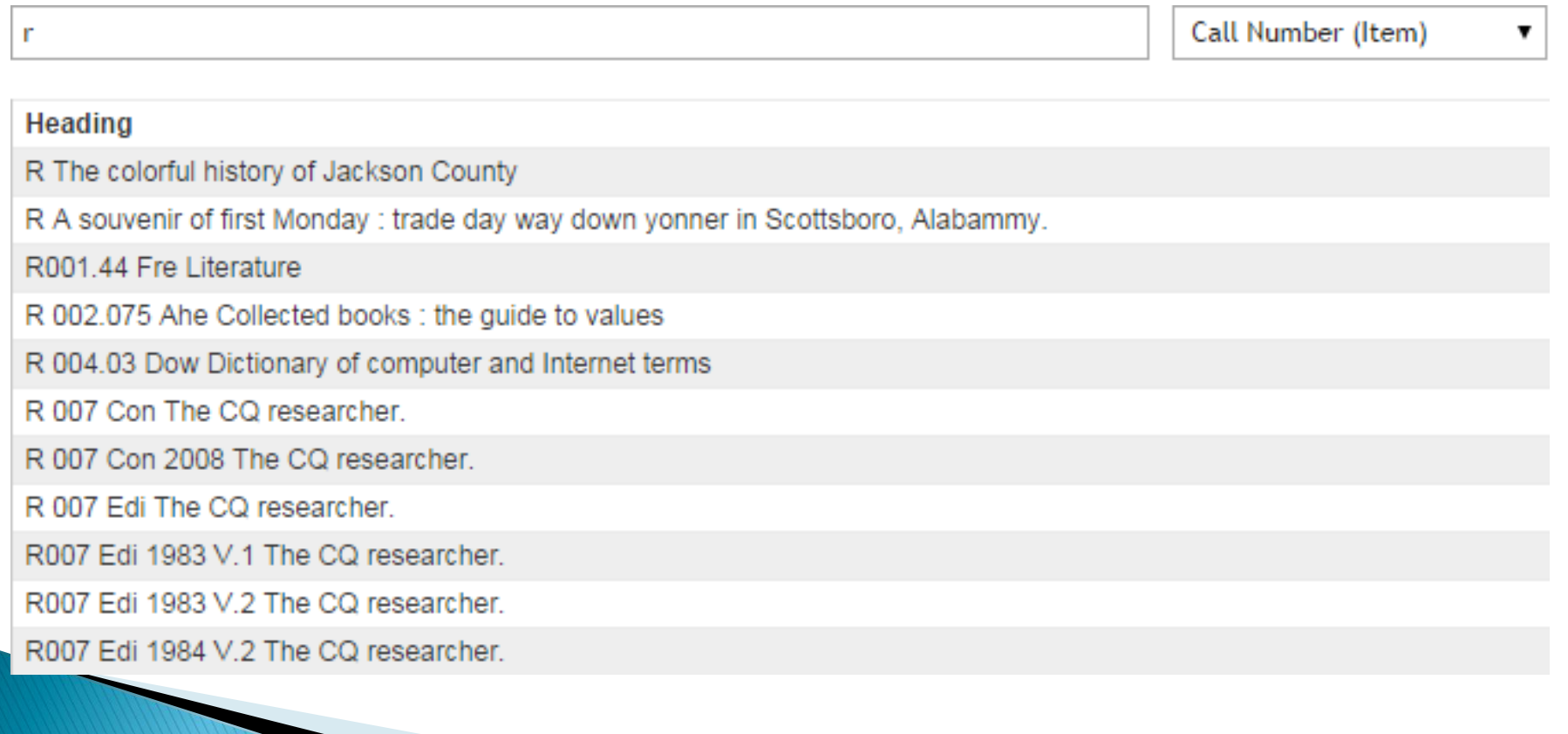

#### If no call number is entered, either the material type or title will be used

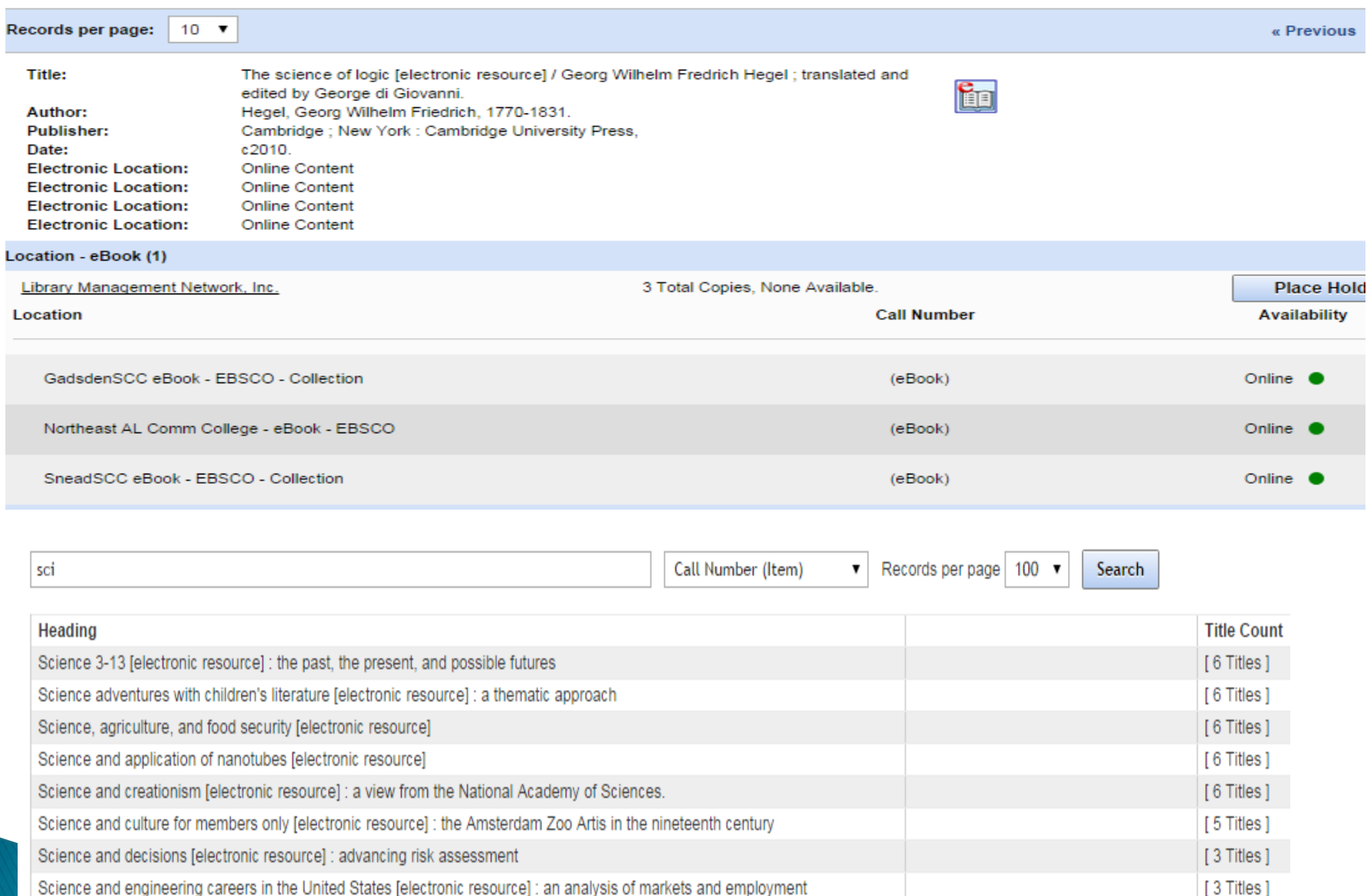

Science and engineering programs [electronic resource] : on target for women?

[6 Titles]

#### **Item Status**

**User Defined Exceptions** 

The Item Status default is AVAILABLE. The system refers to Item Status as Exceptions. The system has standard exceptions. LMN has added user defined exceptions.

If another status is desired, select from the drop-down menu.

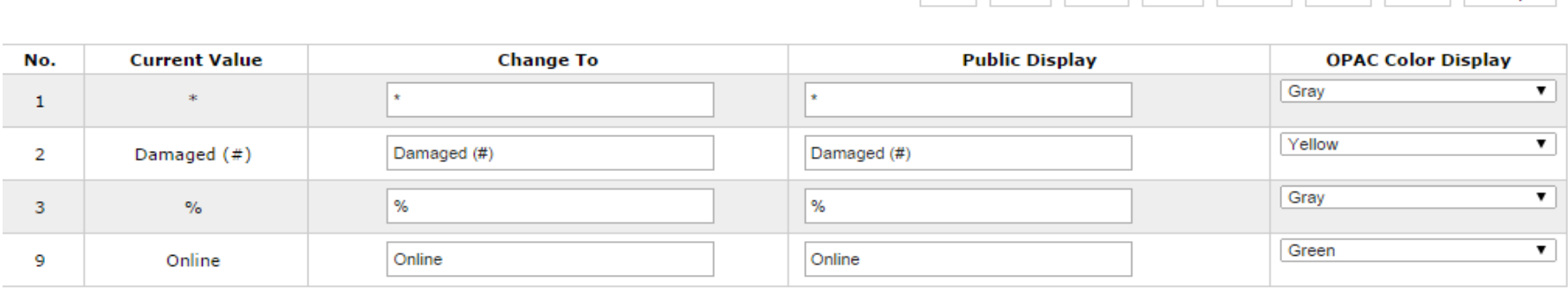

Print Save

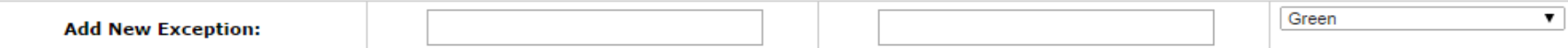

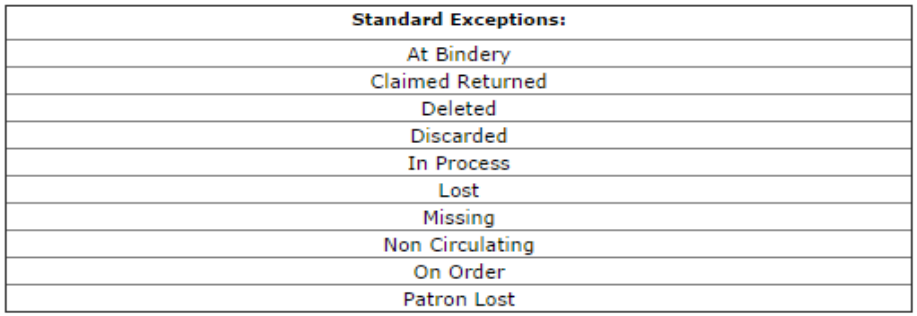

Email Stats Submit Reset Close

Help

#### Cost

The system will insert the dollar sign.

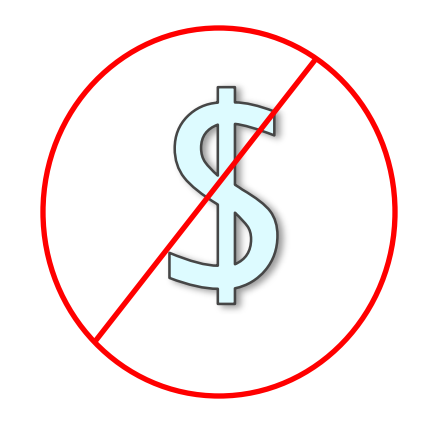

Do not add the dollar sign.

# Volume

Volume and part information can be added at the bottom of the item template.

Some items may still have volume and issue information in the call number field. The online catalog displays like this:

**Call Number** 

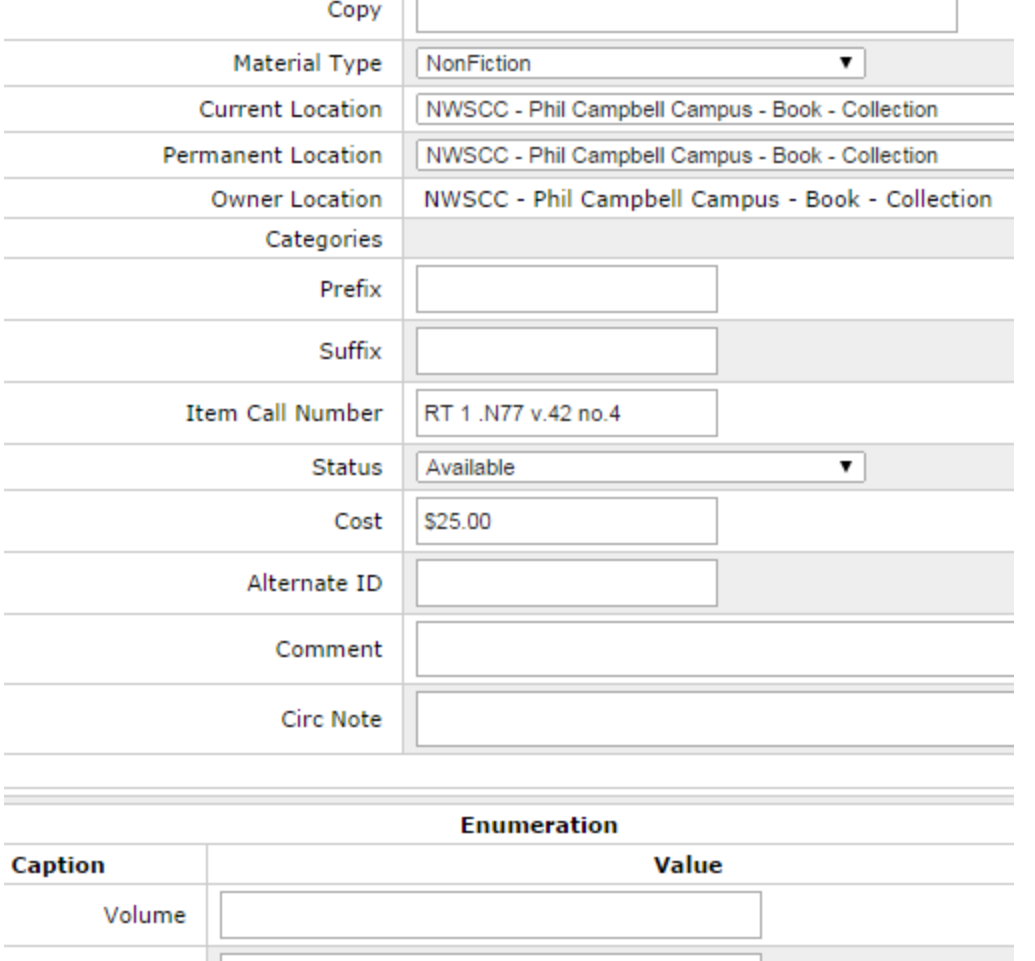

32130000279635

Barcode

AP2 .B887 v.31 no.1 (NonFiction)

Issue

c

### Volume

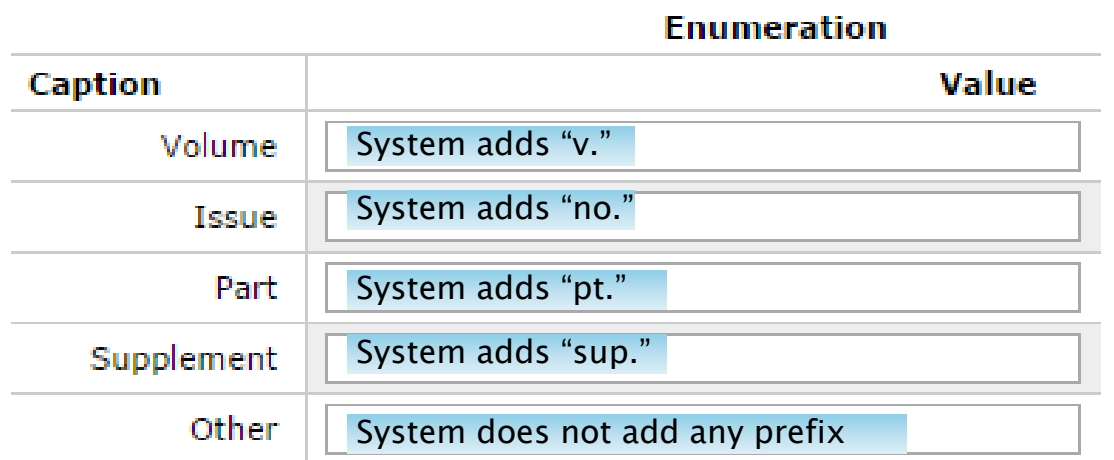

For the first four options, just enter the number; For "Other" enter a prefix and the number.

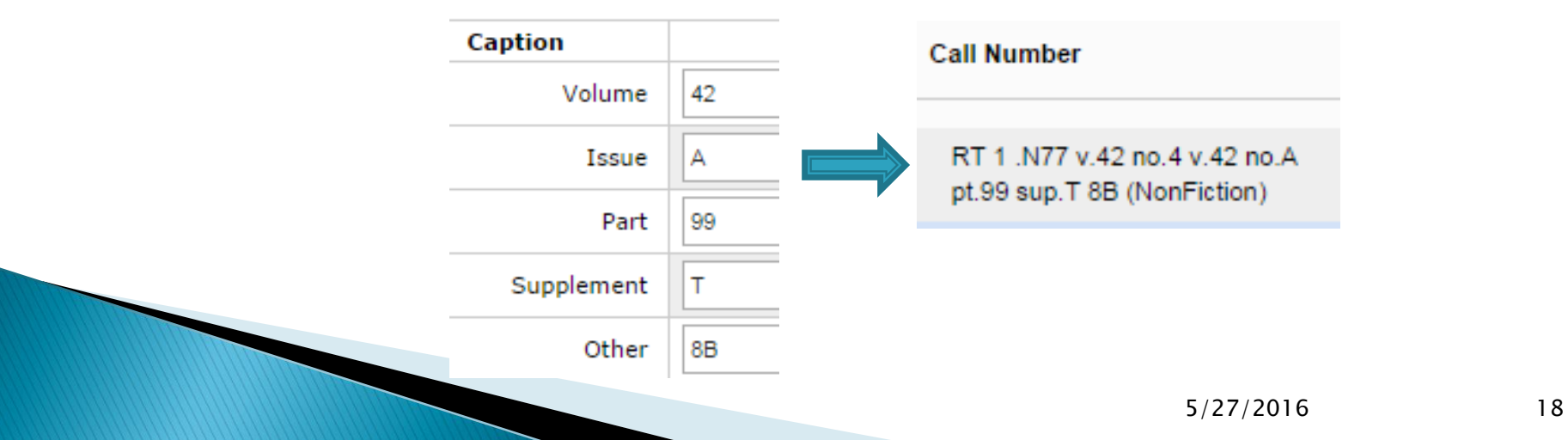

### Volume

If the volume information is listed in the VOLUME field and the issue information is in the ISSUE field, the online catalog will display list this:

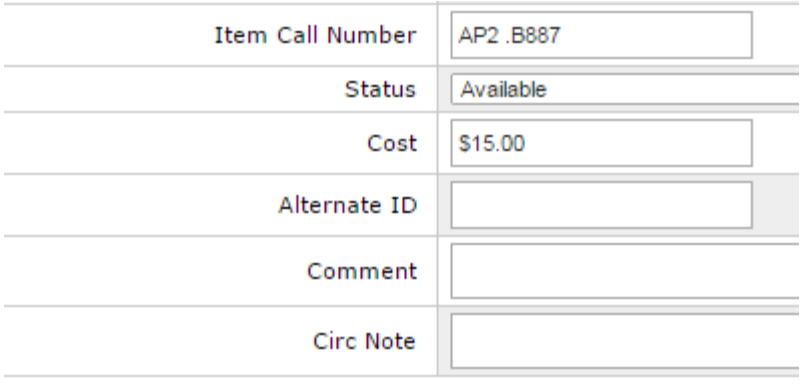

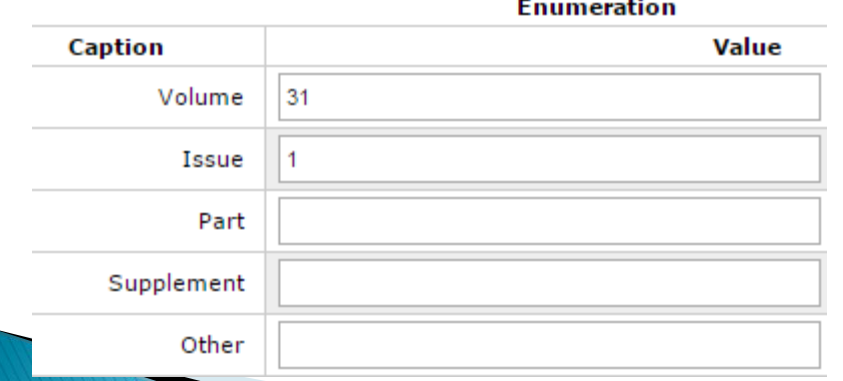

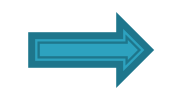

**Call Number** AP2 .B887 v.31 no.1 (NonFiction)

Ebook bib record

#### **Item Record**

System-assigned barcodes consist of 13 characters and end with an asterisk. These are usually found on eMaterials.

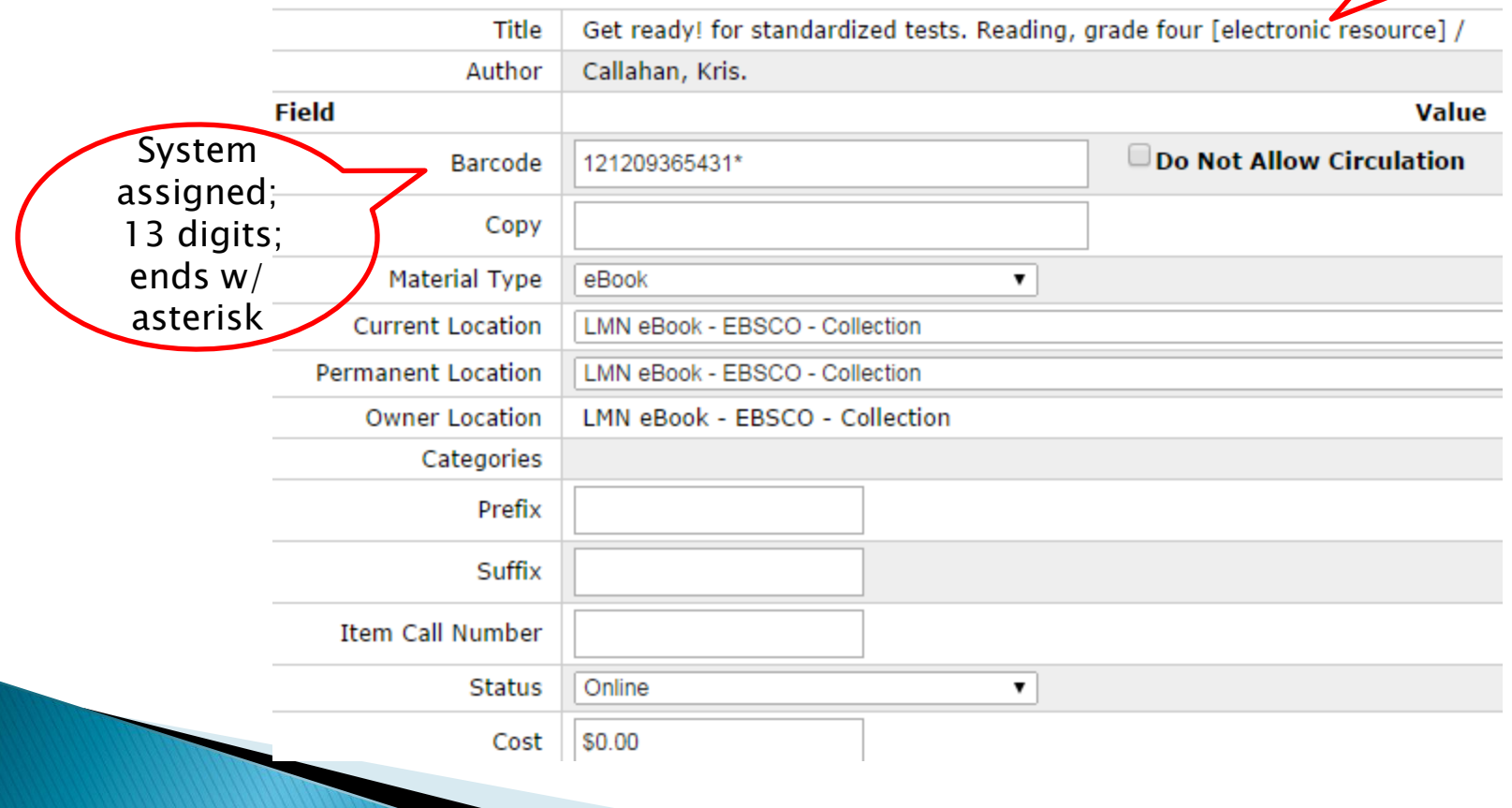

#### **Deleting Items**

 $\triangleright$  Cat Admin  $>$  Edit Item  $>$  Delete this item

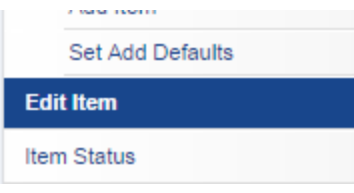

 $\triangleright$  Online catalog  $>$  (open full record)  $>$  Edit Item > Delete this item

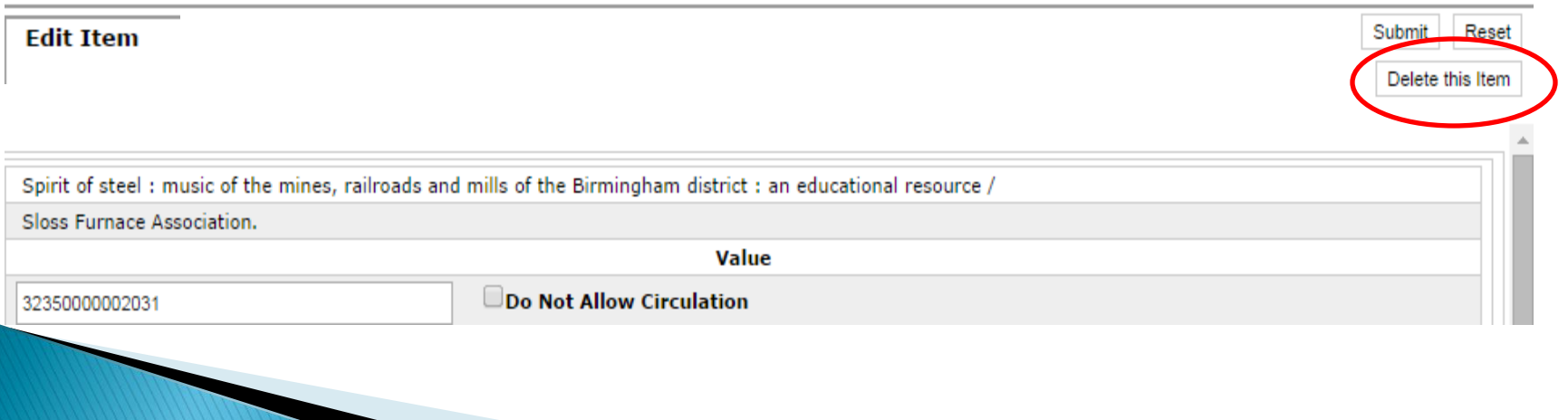

#### The End